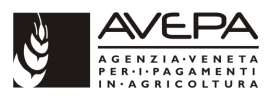

### **1. Accesso al sistema degli applicativi AVEPA**

Collegarsi al portale degli applicativi AVEPA all'indirizzo internet http://app.avepa.it/mainapp e accedere con le proprie credenziali (Utente e password).

Se non si è ancora accreditati al sistema GUARD di AVEPA seguire le istruzioni riportate nel manuale scaricabile dal citato indirizzo internet per ottenere le credenziali di accesso (vedi immagine seguente):

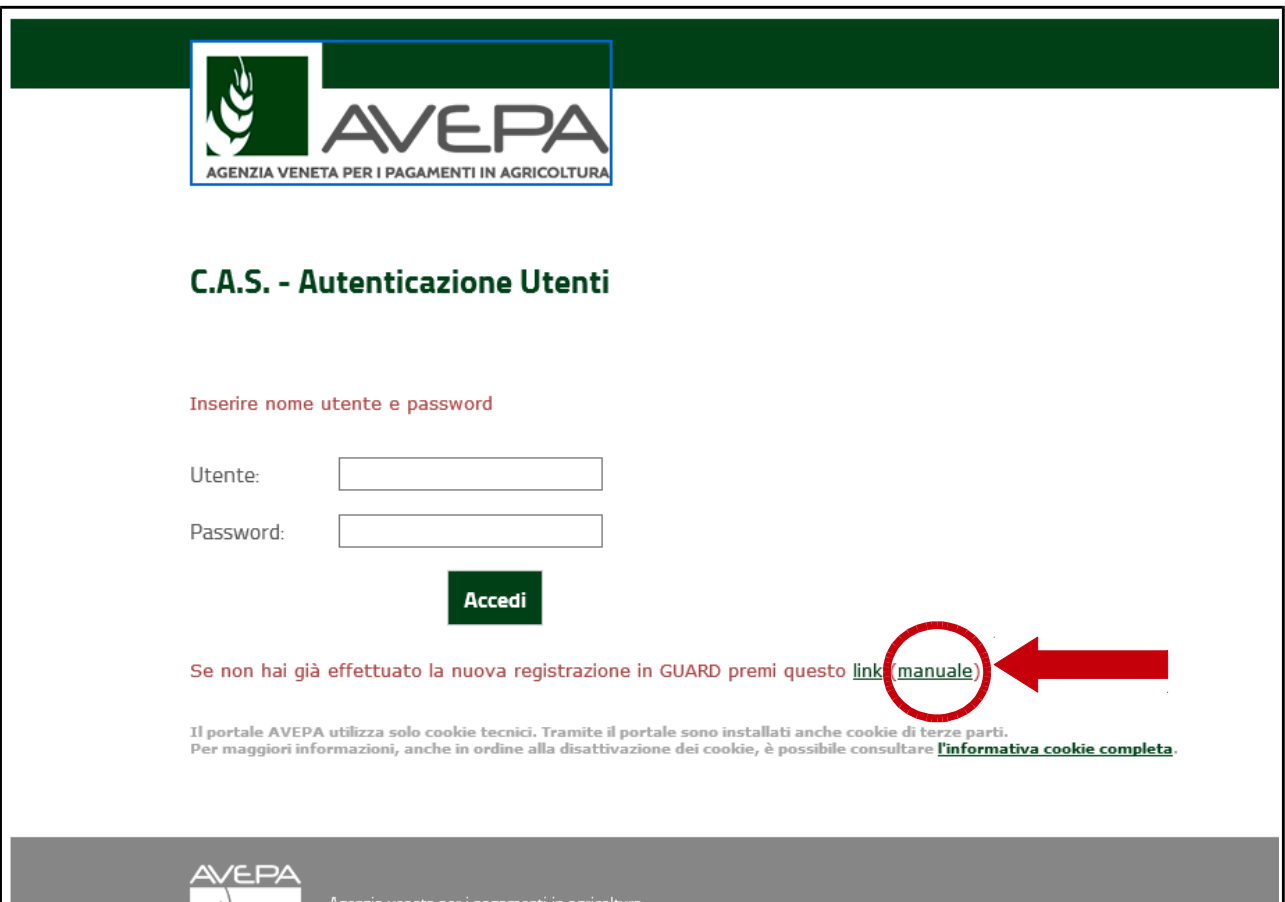

L'utente CAA (Centro autorizzato di assistenza agricola) avrà la visibilità su tutte le aziende con mandato al proprio CAA.

L'utente con profilo di "Ente delegato" dovrà accreditarsi la delega (schedario viticolo) per l'azienda, o per le aziende, della quali intende gestire le domande / comunicazioni di aggiornamento dello schedario viticolo.

Anche il singolo operatore che desidera compilare in proprio le comunicazioni / domande di aggiornamento dello schedario per la propria azienda deve ottenere le credenziali di accesso al sistema GUARD e quindi attribuirsi la delega per la visualizzazione e gestione del proprio schedario viticolo.

Le istruzioni per l'accreditamento delle deleghe sono sempre contenute nel manuale già citato in precedenza.

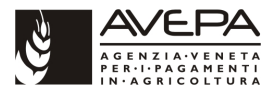

### **2. Compilazione modulo "Estirpo – Comunicazione fine lavori e domanda autorizzazione"**

### **2.1 CREAZIONE NUOVA DOMANDA / COMUNICAZIONE**

Una volta effettuato l'accesso accedere allo schedario viticolo dell'azienda per la quale si intende compilare la comunicazione di fine lavori estirpo e domanda autorizzazione:

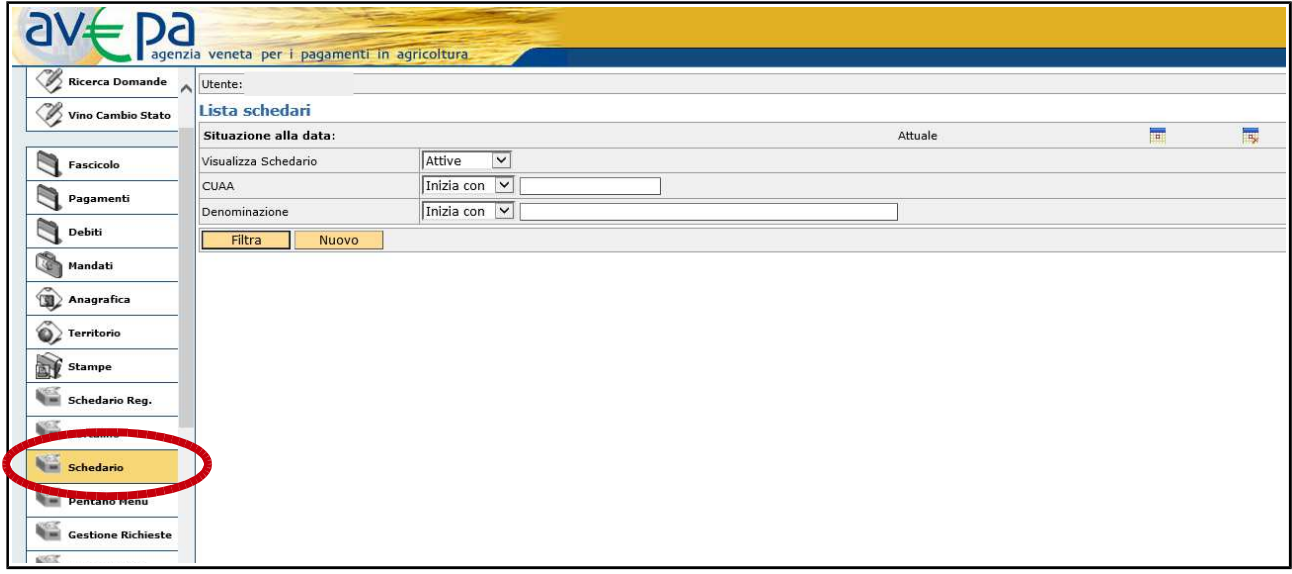

Ricercare tramite CUAA o ragione sociale lo schedario dell'azienda per la quale si deve compilare la comunicazione. Inserire CUAA (1) o ragione sociale e utilizzare il pulsante "FILTRA" (2). Per effettuare la ricerca è possibile inserire anche parte del CUAA o della ragione sociale:

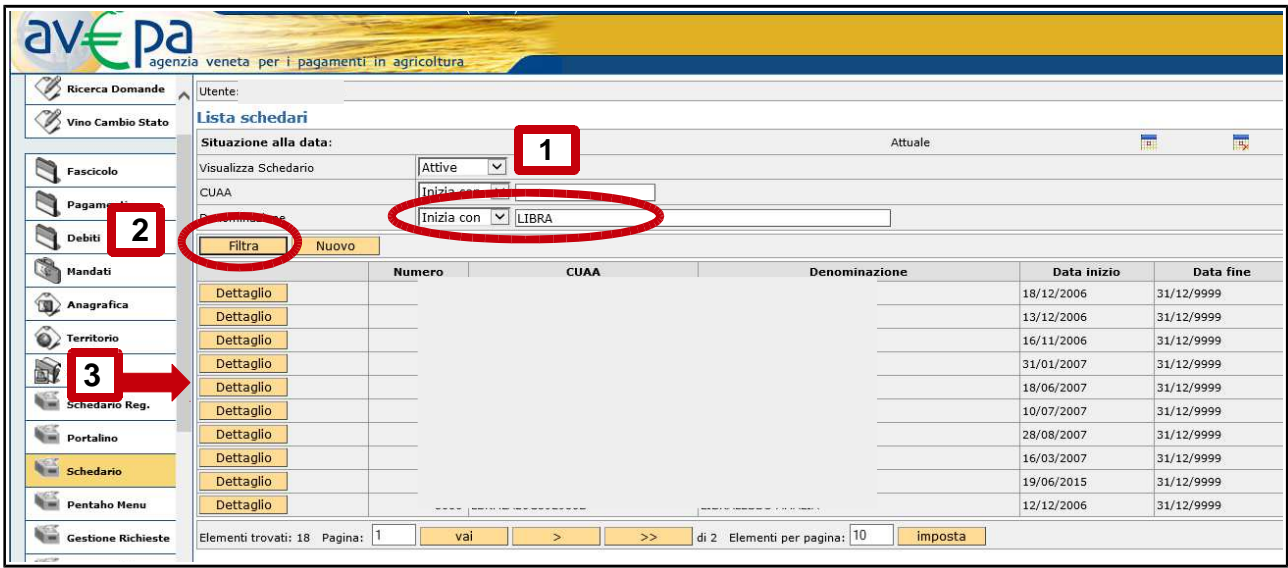

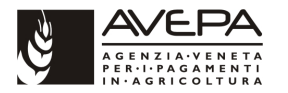

Accedere quindi al dettaglio dello schedario (punto 3 della precedente immagine) che si sta ricercando e accedere alla scheda "DOMANDE":

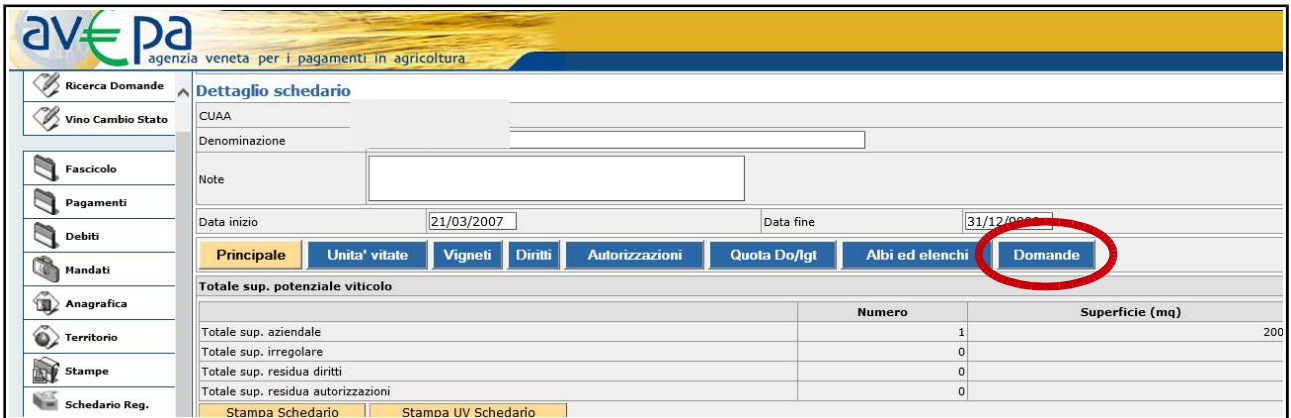

Nella scheda domande sono elencate, se presenti, eventuali domande / comunicazioni già presentate dall'azienda. Per creare una nuova comunicazione eseguire un "click" sul pulsante dettaglio come evidenziato nella immagine che segue:

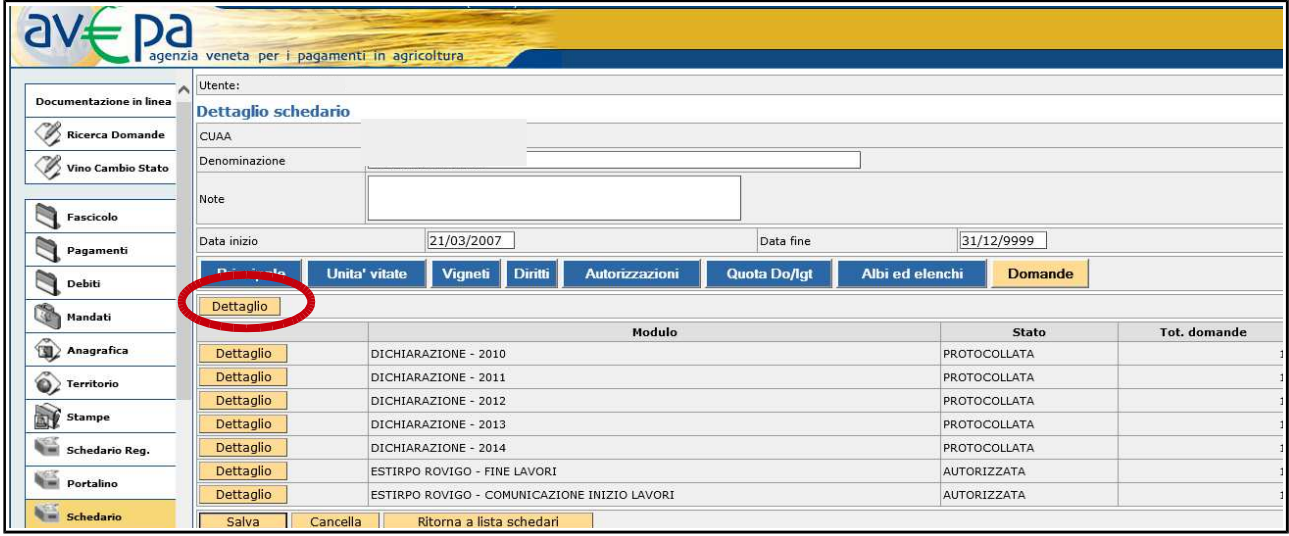

Nella schermata successiva eseguire un "click" sulla scheda "Nuovo" posta in alto a sinistra:

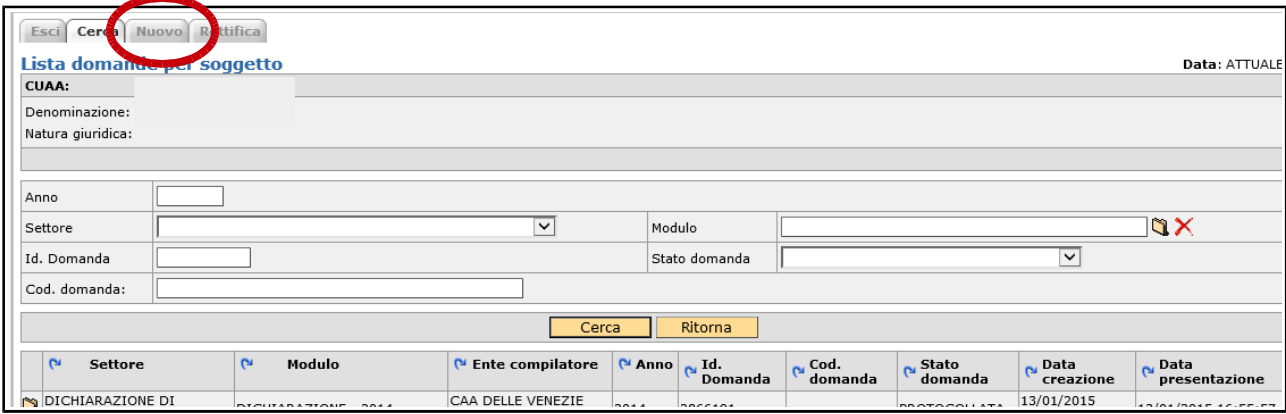

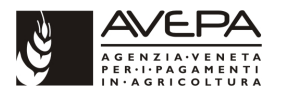

Si passa così alla schermata di selezione della tipologia di domanda / comunicazione che si intende compilare, eseguire quindi un "click" sulla cartellina in corrispondenza del modulo:

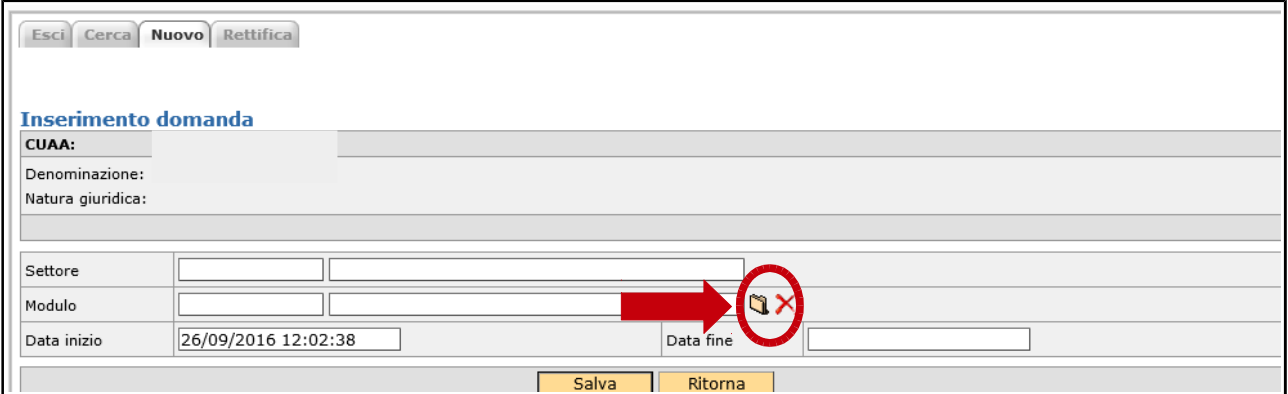

Accedendo alla "cartellina" si apre la schermata di selezione del settore (aprire menù a tendina):

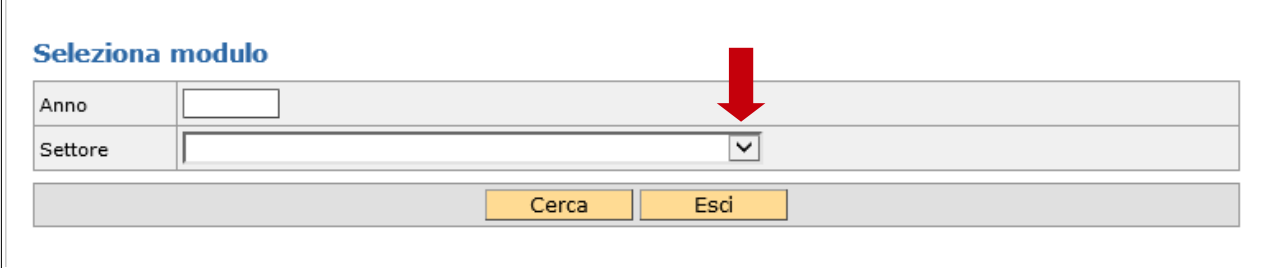

## Selezionare la voce "ESTIRPO FINE. LAV":

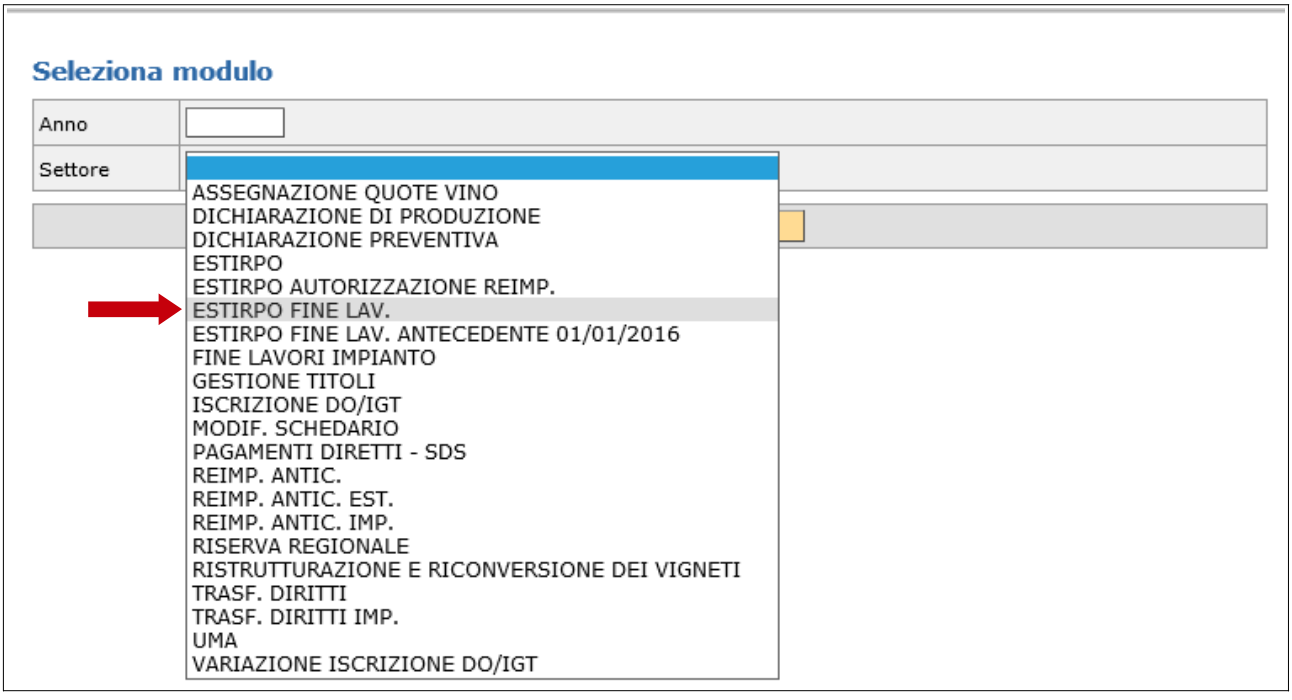

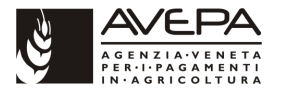

Dopo aver selezionato il settore di domanda / comunicazione appropriato eseguire un "click" sul pulsante "Cerca" per visualizzare i moduli provinciali:

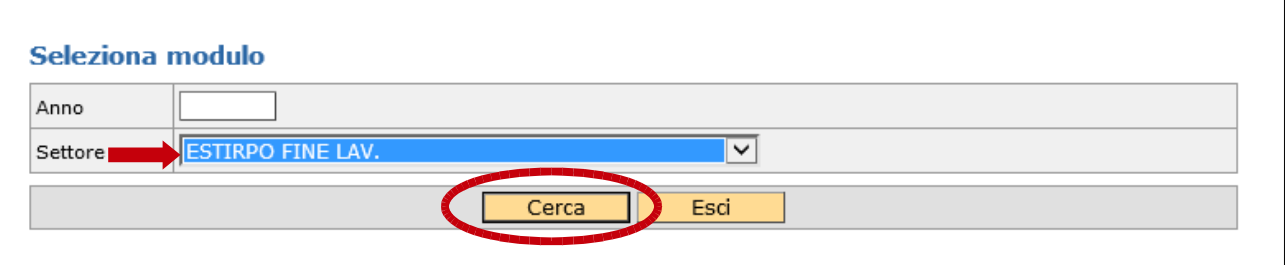

Selezionare il modulo ("click" su cartellina) corrispondente alla provincia nella quale sono ubicate le superfici vitate oggetto di estirpo:

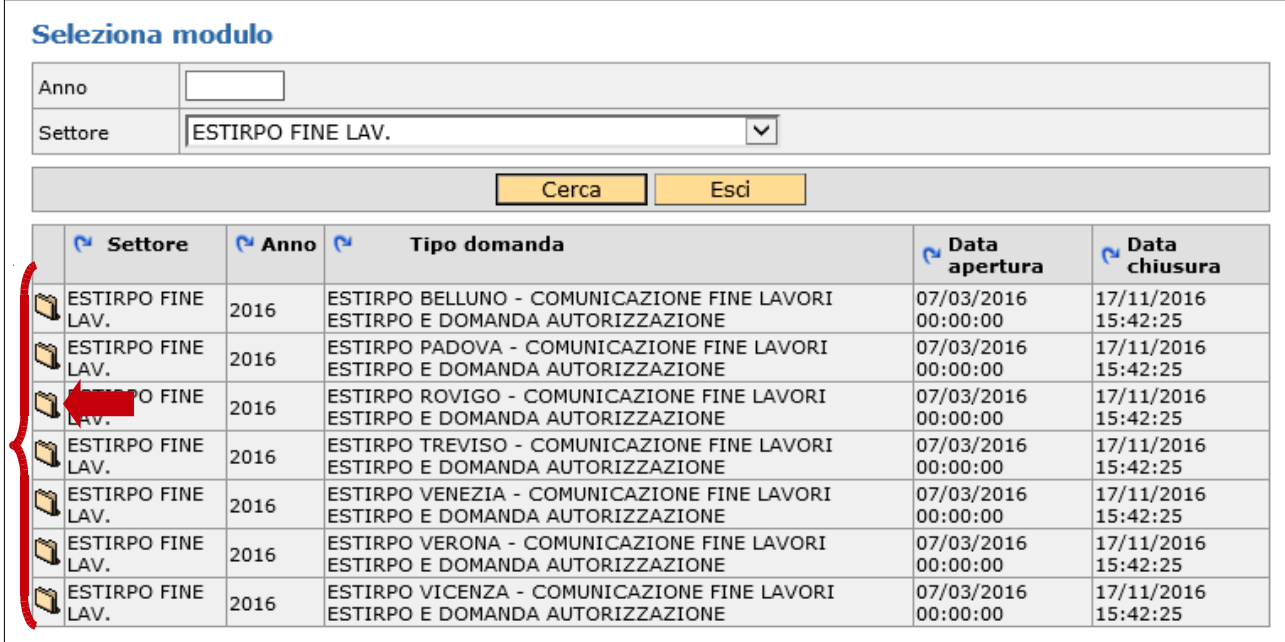

Una volta selezionato il modulo corretto salvare la selezione mediante l'apposito pulsante "Salva" per creare la comunicazione:

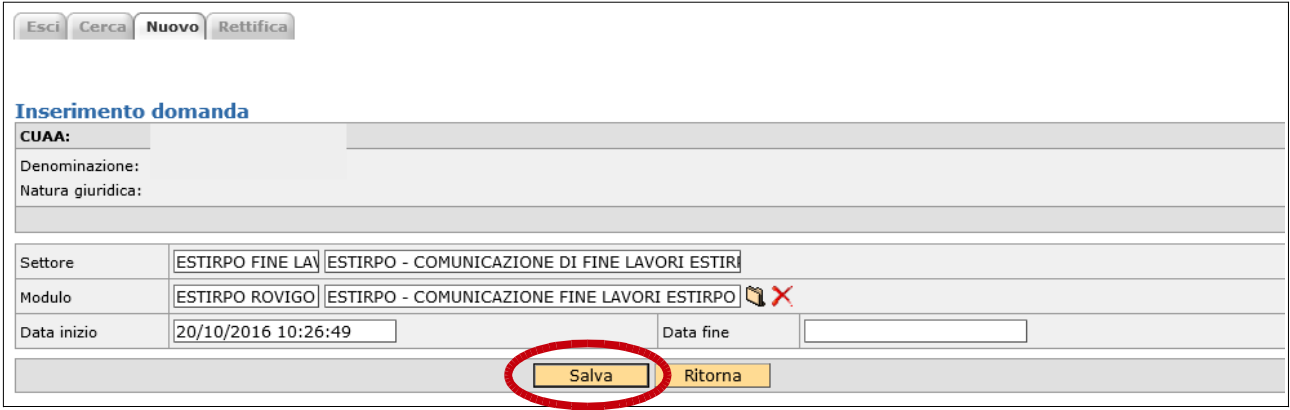

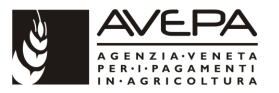

La comunicazione, con relativo identificativo univoco e schede da compilare è stata creata:

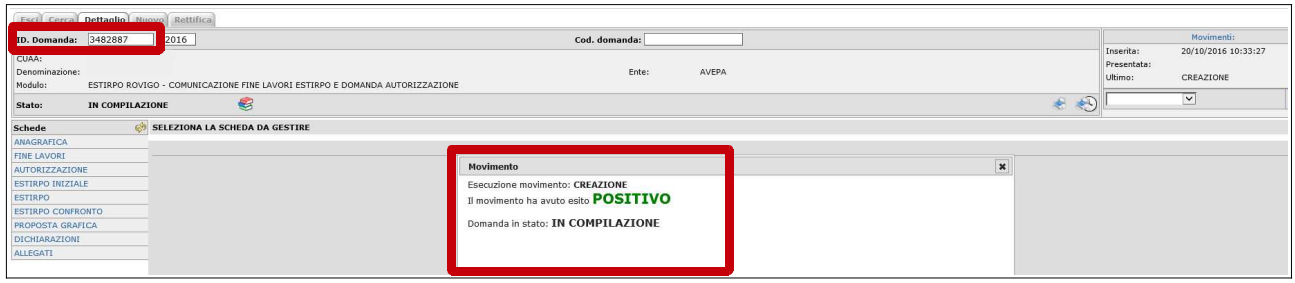

# **2.2 SCHEDA ANAGRAFICA**

La prima scheda, "**ANAGRAFICA",** è una scheda di sola visualizzazione dei dati anagrafici riportati nel fascicolo aziendale. Se è necessario modificare uno dei dati presenti in tale scheda è necessario aggiornare il fascicolo aziendale:

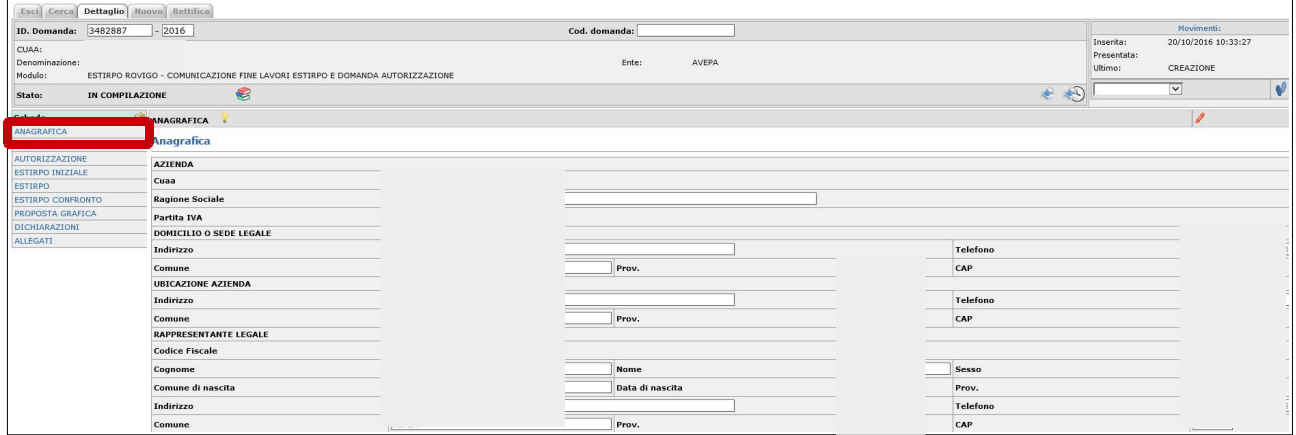

# **2.3 SCHEDA FINE LAVORI**

La scheda successiva è denominata **"FINE LAVORI"**. In tale scheda possono essere gestiti i subentri nel caso di comunicazione di fine lavori presentata da un soggetto diverso da quello che aveva presentato la comunicazione iniziale. Per tale casistica selezionare il pulsante a forma di cartellina posizionato accanto al CUAA del soggetto e selezionare il CUAA subentrato. Vanno poi compilati i campi domanda di riferimento (comunicazione iniziale di estirpo autorizzata) e la data fine lavori cioè la data nella quale si sono conclusi i lavori di estirpazione.

Se non c'è subentro va lasciato il CUAA (già presente) del titolare della comunicazione iniziale.

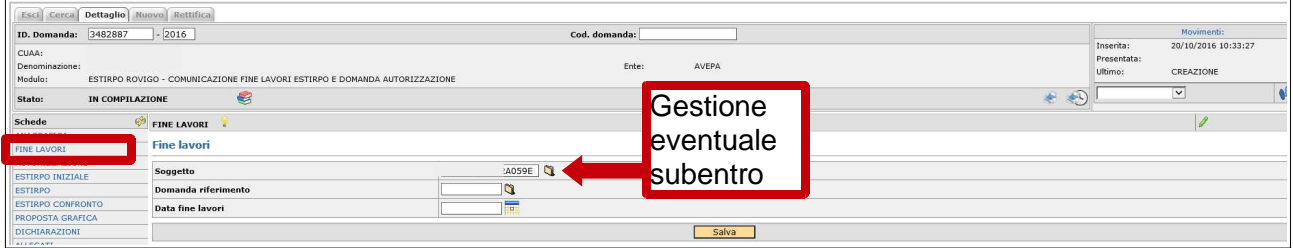

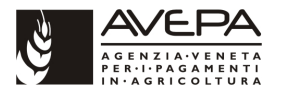

Domanda di riferimento. Eseguire un "click" sulla cartellina posta in corrispondenza della domanda di riferimento per aprire il "lookup" domande:

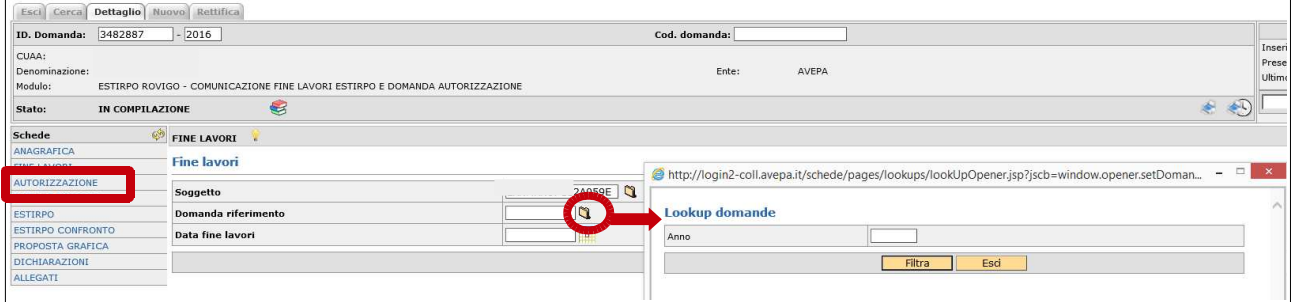

Effettuare un "click" sul pulsante "Filtra" per recuperare la domanda iniziale da collegare alla comunicazione di fine lavori. Vengono proposte tutte le comunicazioni iniziali di estirpo afferenti al soggetto indicato nello specifico campo che si trovano in stato di autorizzata e per le quali non è ancora stata compilata una comunicazione di fine lavori. In accordo con quanto previsto dalla DGR 291/2010 non vengono recuperate le domande iniziali per le quali siano trascorse più di due campagne vitivinicole successive a quella nella quale la domanda iniziale è stata protocollata.

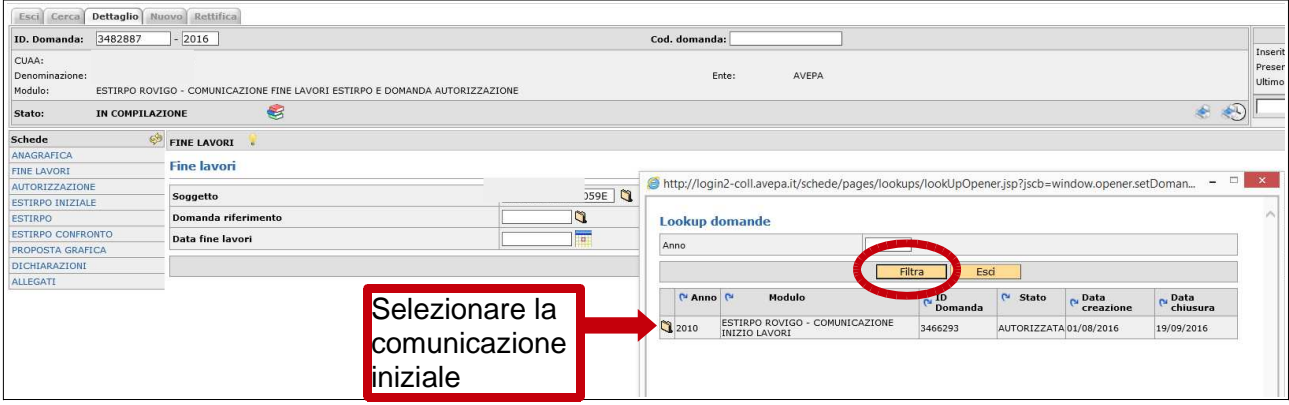

Mediante il pulsante a forma di cartellina, posto a sinistra della comunicazione iniziale, si seleziona la comunicazione e l'identificativo della stessa sarà quindi visibile nel campo denominato domanda di riferimento:

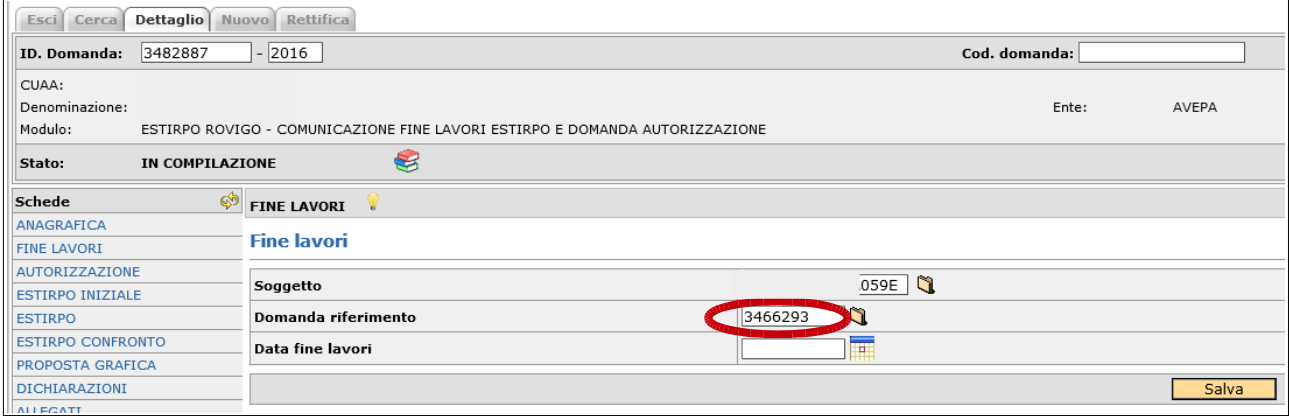

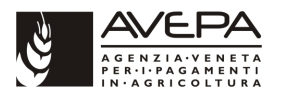

Per completare la compilazione della scheda "FINE LAVORI" va inserita la data di fine lavori utilizzando la funzione del calendario. La data di fine lavori non può essere antecedente alla data di autorizzazione della comunicazione iniziale di estirpo collegata:

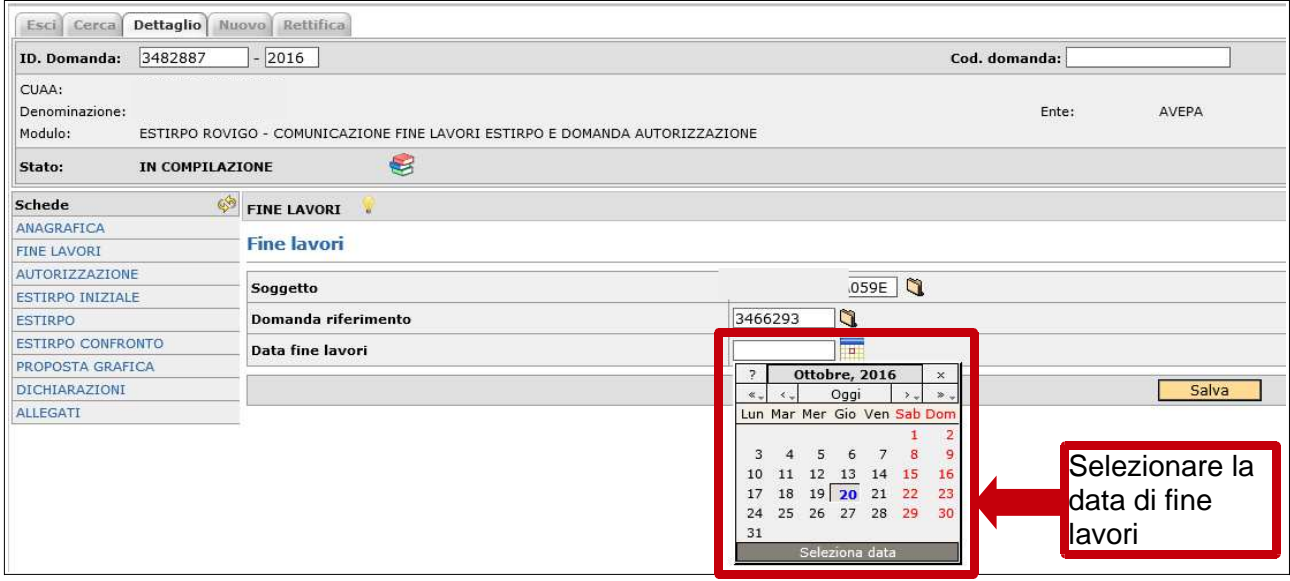

Una volta selezionata anche la data di fine lavori salvare le informazioni inserite nella scheda mediante l'apposito pulsante "Salva":

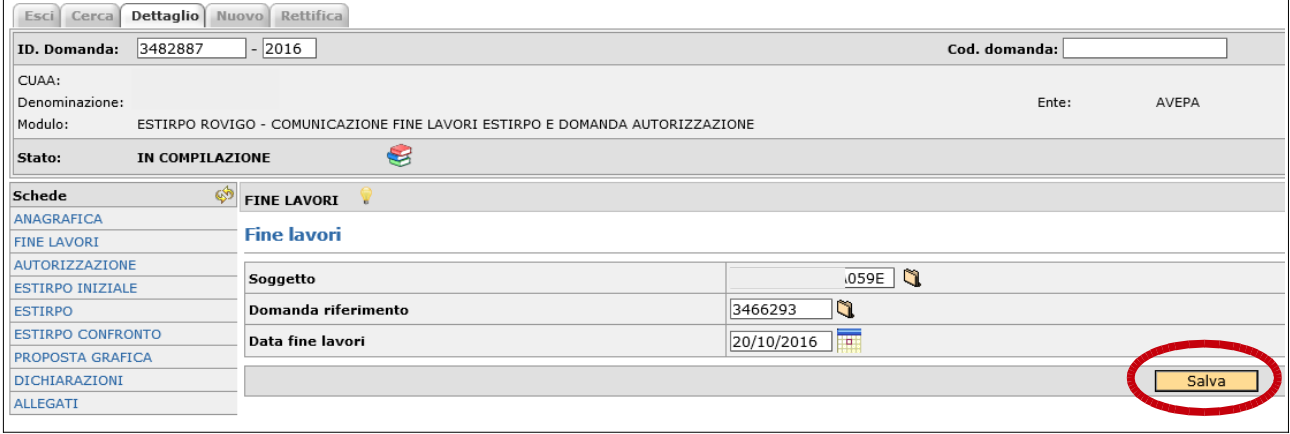

# **2.4 SCHEDA AUTORIZZAZIONE**

La scheda successiva da compilare è la scheda denominata "**AUTORIZZAZIONE**":

Nella scheda AUTORIZZAZIONE sono disponibili due scelte esclusive nel senso che per la stessa comunicazione se ne può selezionare solamente una.

Le scelte possibili sono:

1) **COMUNICAZIONE FINE LAVORI ESTIRPO**: selezionando tale voce si comunica solamente l'avvenuto estirpo senza richiesta di contestuale autorizzazione al reimpianto. Sarà possibile richiedere l'autorizzazione, entro due campagne vitivinicole successive a quella nella quale è avvenuto l'estirpo, mediante una domanda di "Estirpo – Richiesta autorizzazione reimpianto";

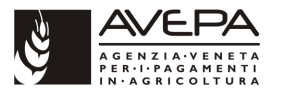

2) **COMUNICAZIONE FINE LAVORI ESTIRPO E DOMANDA AUTORIZZAZIONE ALL'IMPIANTO**: selezionando tale opzione, contestualmente all'aggiornamento dello schedario con la cancellazione delle superfici vitate estirpate, viene anche rilasciata l'autorizzazione al reimpianto pari alla superficie estirpata. L'autorizzazione concessa avrà una validità di tre anni dalla data del rilascio che corrisponde alla data di autorizzazione della comunicazione di fine lavori estirpo.

Selezionare quindi l'opzione desiderata apponendo un flag nell'apposita casella posta a destra di ciascuna opzione come indicato nelle due immagini successive:

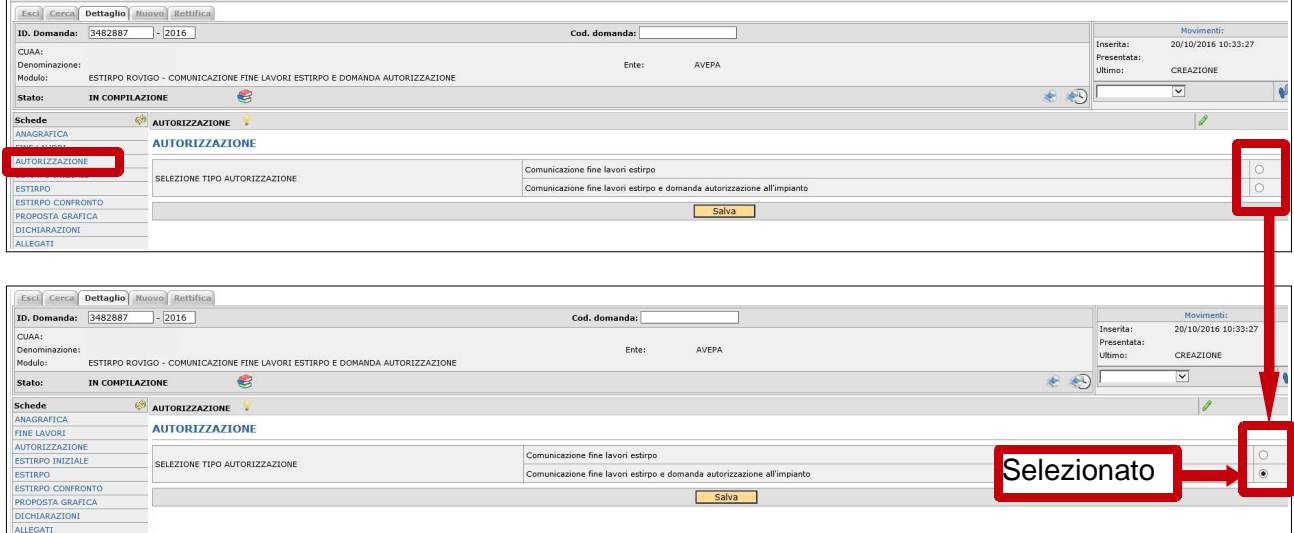

# **2.5 SCHEDA ESTIRPO INIZIALE**

La scheda successiva, denominata "**ESTIRPO INIZIALE**", è una scheda di sola visualizzazione e mostra le superfici richieste ed autorizzate nella comunicazione iniziale di estirpo per la quale si sta compilando la fine lavori.

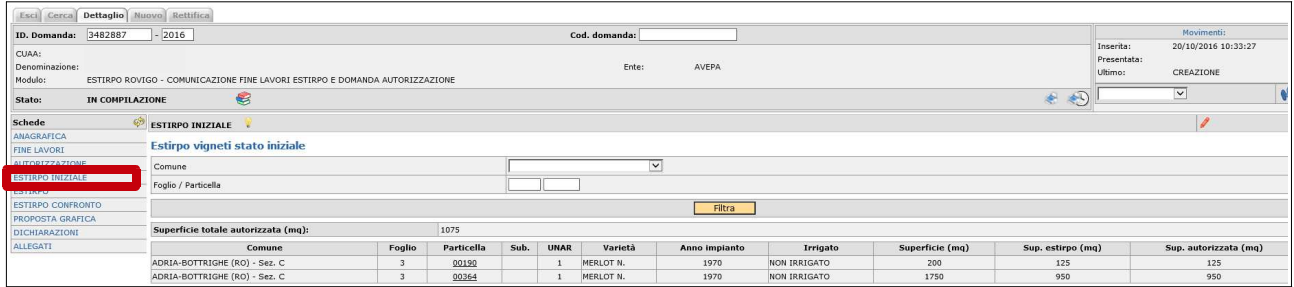

### **2.6 SCHEDA ESTIRPO**

La scheda successiva, "**ESTIRPO**", è la scheda dove vanno indicate le superfici che sono state oggetto di estirpo. E' possibile comunicare anche un estirpo parziale rispetto al totale autorizzato. Sarà quindi possibile comunicare tante fine lavori per la stessa comunicazione iniziale fino al raggiungimento della superficie vitata totale inizialmente autorizzata.

Si accede alla scheda estirpo e si esegue un "click" sul pulsante filtra per visualizzare le unità vitate oggetto di estirpo:

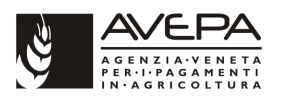

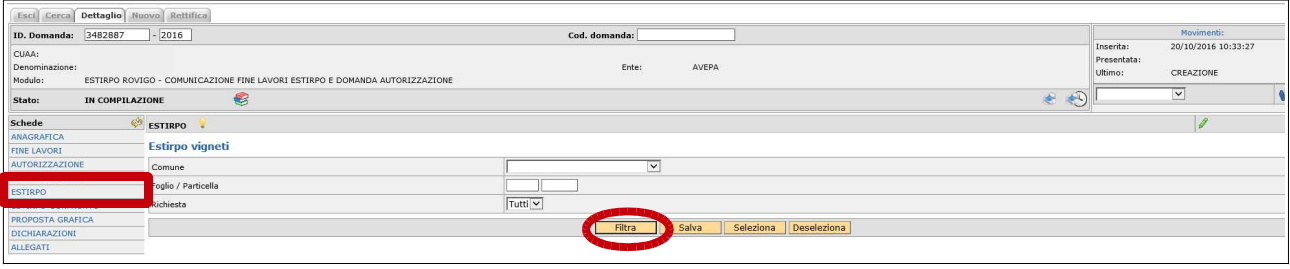

Nel quadro estirpo vengono visualizzate le unità vitate che erano state autorizzate all'estirpo nella comunicazione iniziale. Se nel tempo intercorso tra la comunicazione di inizio lavori e la fine lavori estirpo sono cambiati i riferimenti catastali delle unità vitate autorizzate (es.: frazionamenti, accorpamenti, rinumerazione della particella, ecc.) è possibile inserire le unità vitate con i nuovi riferimenti catastali a patto che la modifica sia già stata effettuata nella consistenza territoriale del rispettivo fascicolo aziendale.

Ovviamente la modifica è accettata solo se sono stati modificati i riferimenti catastali delle unità vitate autorizzate e non se si tratta di inserire nuove unità vitate che non erano presenti nella comunicazione iniziale di estirpo (non autorizzate).

Per inserire nuove particelle catastali in sostituzione di quelle presenti si procede come di seguito descritto:

- 1) azzerare la superficie richiesta;
- 2) salvare;
- 3) rientrare nella scheda estirpo e, in corrispondenza delle nuove particelle, compilare il campo superficie richiesta per le unità vitate autorizzate;
- 4) salvare.

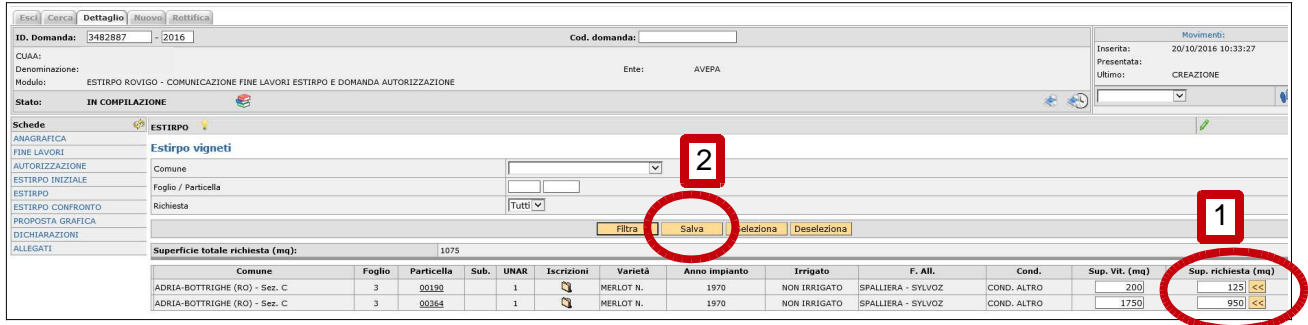

### **2.7 SCHEDA ESTIRPO CONFRONTO**

La scheda successiva denominata "**ESTIRPO CONFRONTO**" è una scheda di sola visualizzazione che permette di confrontare le superfici richieste e autorizzate con la comunicazione iniziale e le superfici richieste nella comunicazione di fine lavori. E' utile nei casi di modifica degli estremi catastali delle unità vitate tra inizio e fine lavori e per i casi di fine lavori parziale rispetto al totale autorizzato.

Per visualizzare le superfici a confronto accedere alla scheda e utilizzare il pulsante "Filtra" per visualizzare il risultato come indicato nelle immagini successive:

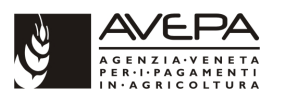

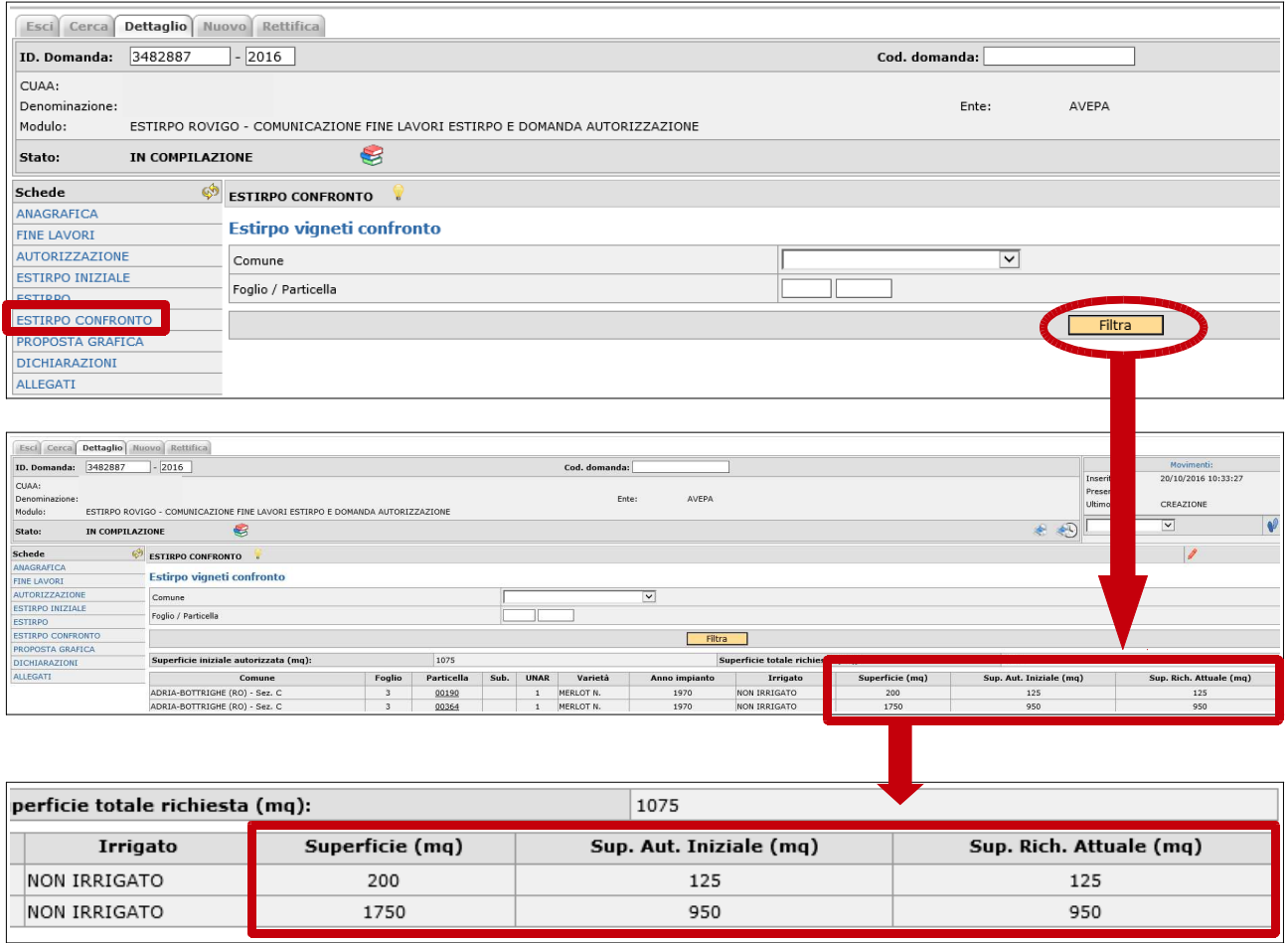

# **2.8 SCHEDA PROPOSTA GRAFICA**

**"PROPOSTA GRAFICA"**: per la compilazione o rettifica della proposta grafica si rimanda all'apposito manuale. Nella comunicazione di fine lavori estirpo viene riportata la proposta grafica così come compilata nella domanda iniziale. Se non ci sono variazioni è sufficiente modificare il codice di uso del suolo della proposta modificandolo da VITE ad altro utilizzo (l'utilizzo che il terreno, precedentemente vitato, assume a seguito dell'estirpo).

Se nella fine lavori ci sono invece variazioni catastali rispetto alla domanda iniziale o viene comunicato un estirpo parziale rispetto al totale autorizzato la proposta grafica va, di conseguenza, modificata per renderla congruente con le superfici effettivamente dichiarate nel quadro estirpo.

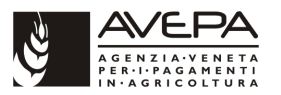

## **2.9 SCHEDA DICHIARAZIONI**

La scheda successiva da compilare è la scheda "**DICHIARAZIONI**". Per compilarla è sufficiente apporre un flag di selezione e salvare come indicato nelle immagini successive.

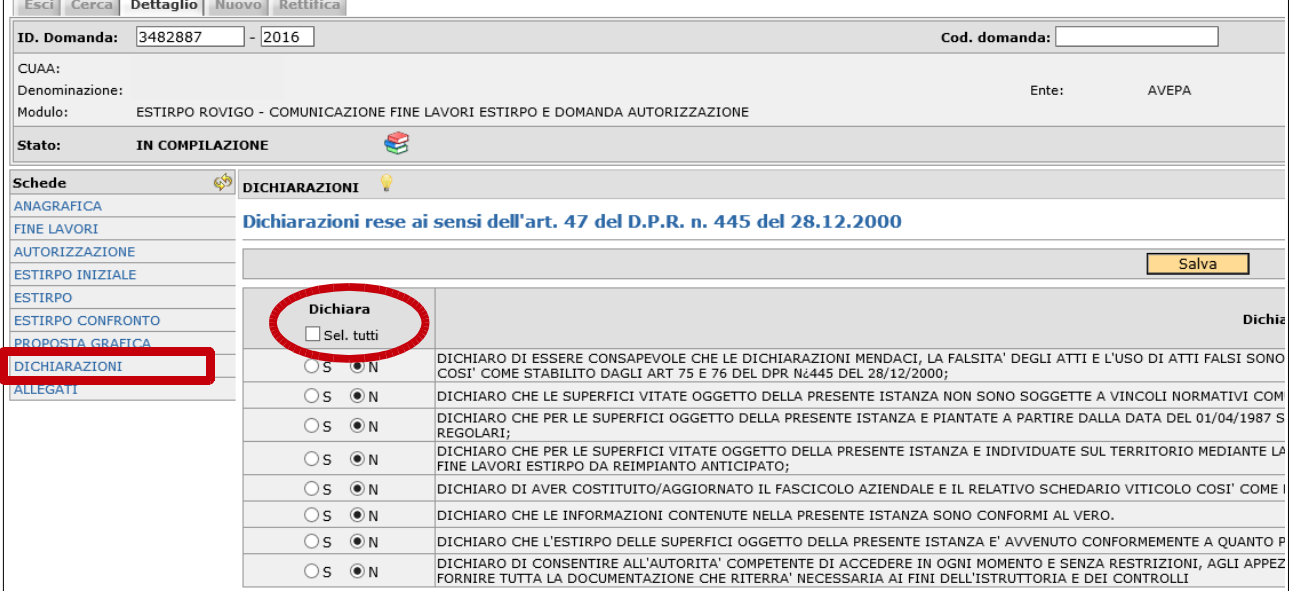

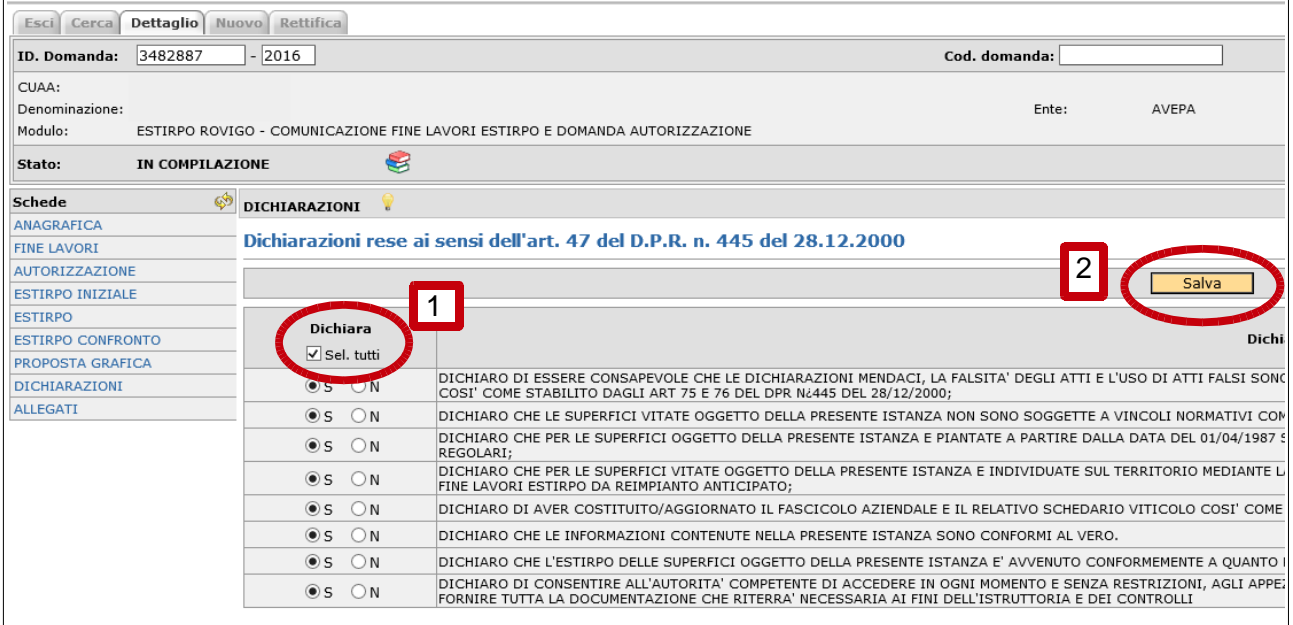

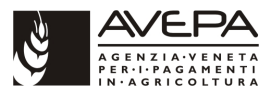

### **2.10 SCHEDA ALLEGATI**

La successiva scheda da compilare è la scheda "**ALLEGATI**" .

In tale scheda è sempre obbligatorio selezionare come allegato la fotocopia fronte e retro di un documento di identità in corso di validità.

Dalla scheda Allegati selezionare "Nuovo":

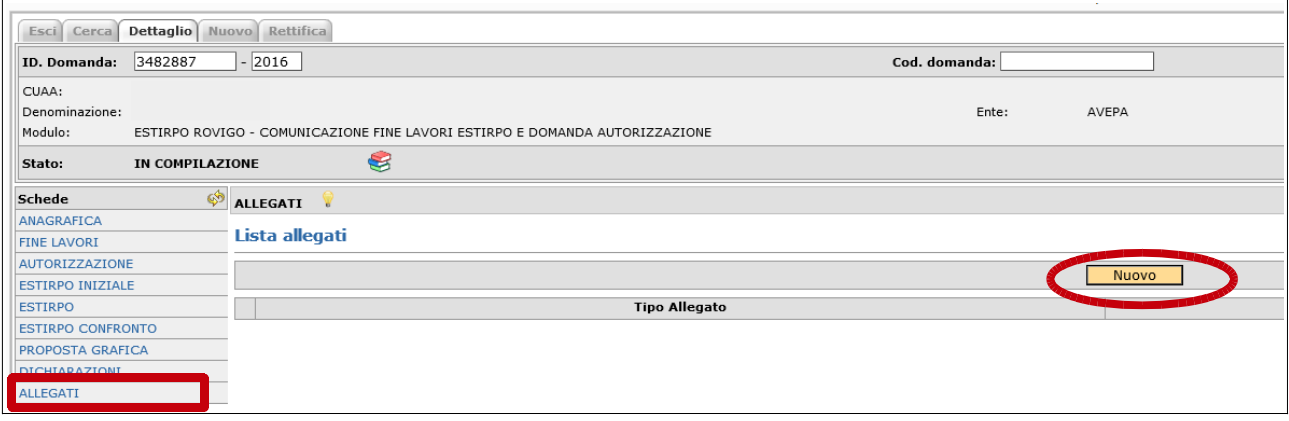

Dal menù a tendina selezionare l'allegato desiderato:

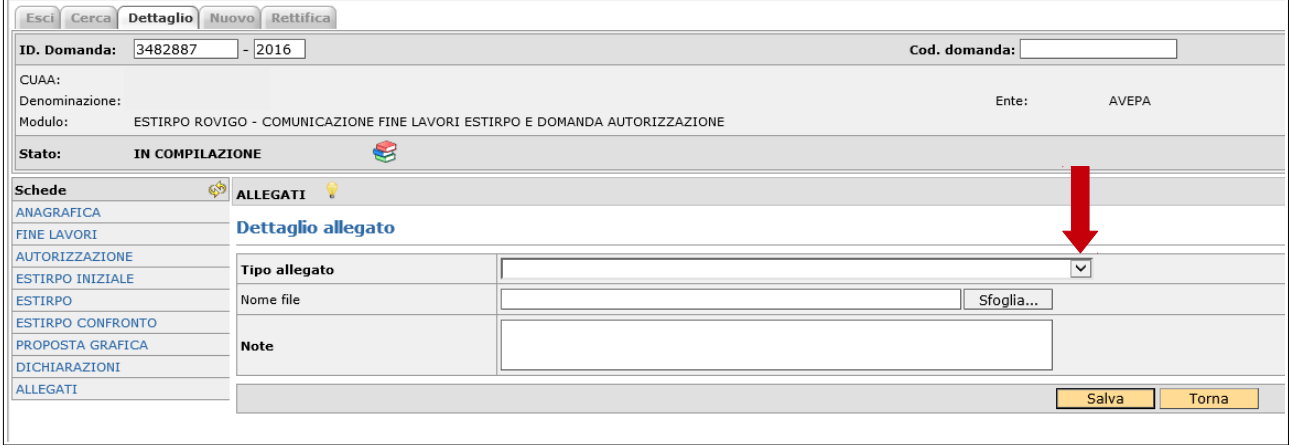

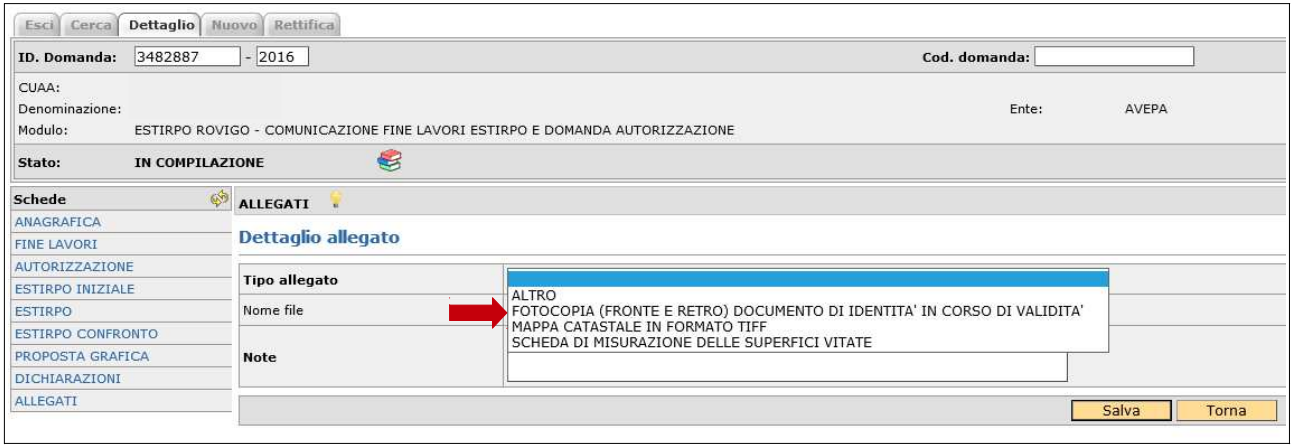

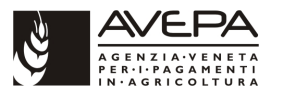

Una volta selezionato l'allegato salvare utilizzando l'apposito pulsante "Salva". Mediante il pulsante sfoglia è possibile allegare eventuali documenti informatici alla comunicazione.

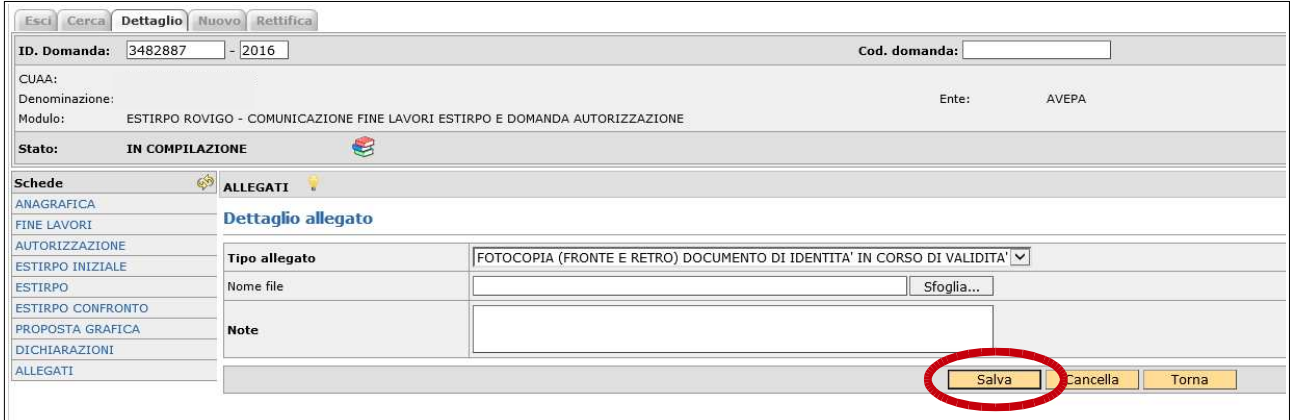

Una volta effettuato il salvataggio compare una riga con l'allegato ed è possibile procedere, se necessario, con il caricamento di ulteriori allegati secondo la procedura già descritta.

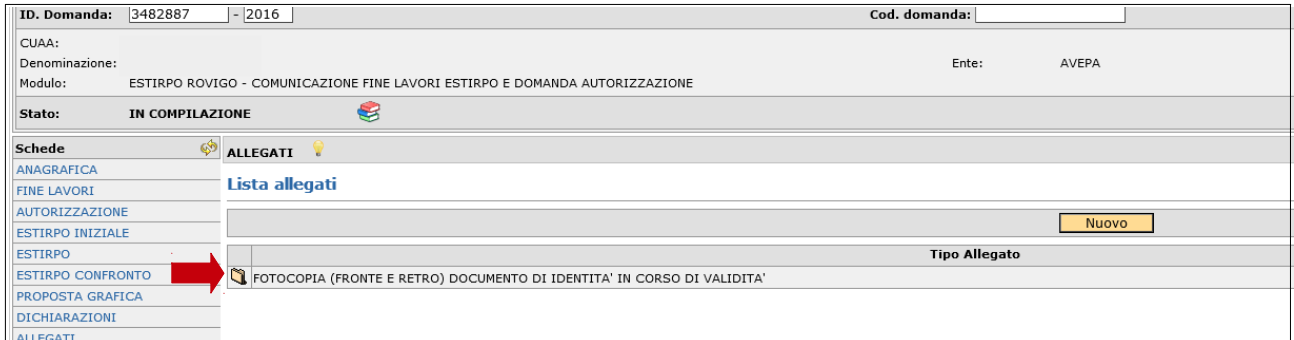

### **2.11 CONTROLLO, PRESENTAZIONE, STAMPE E PROTOCOLLAZIONE**

### **Controllo della comunicazione**

Una volta terminata la compilazione dei quadri si procede con il controllo informatico della comunicazione come descritto nelle immagini seguenti:

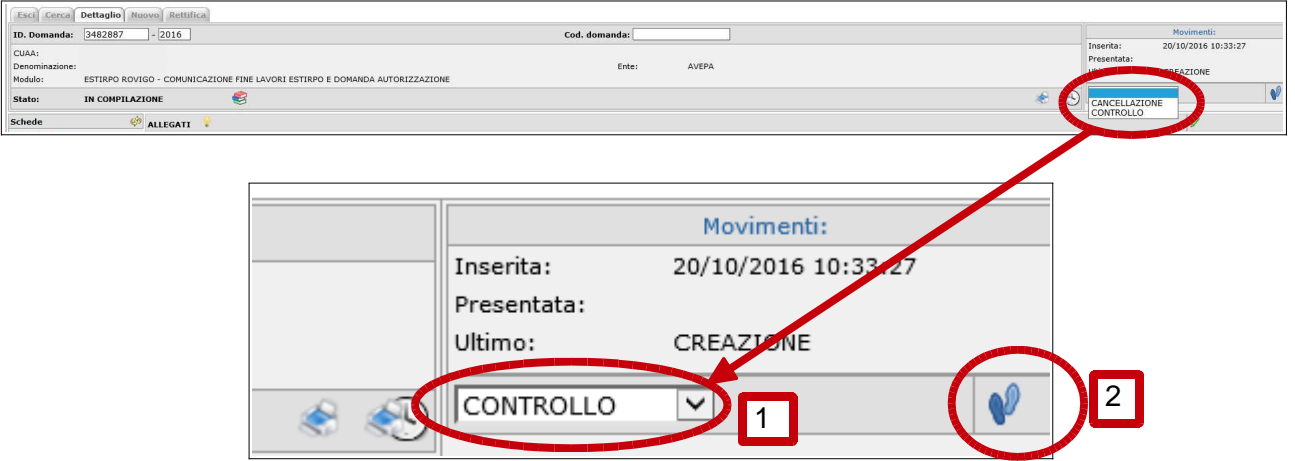

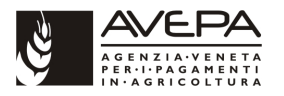

Alla schermata successiva eseguire un "click" sul pulsante "Salva" per proseguire con il passaggio di stato:

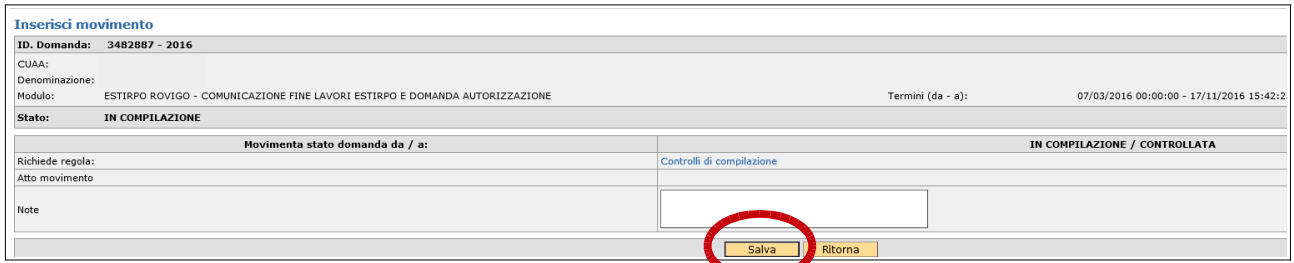

Se il passaggio di stato da esito negativo la comunicazione rimane in stato di compilazione ed è necessario verificare quali anomalie bloccanti hanno impedito il passaggio di stato

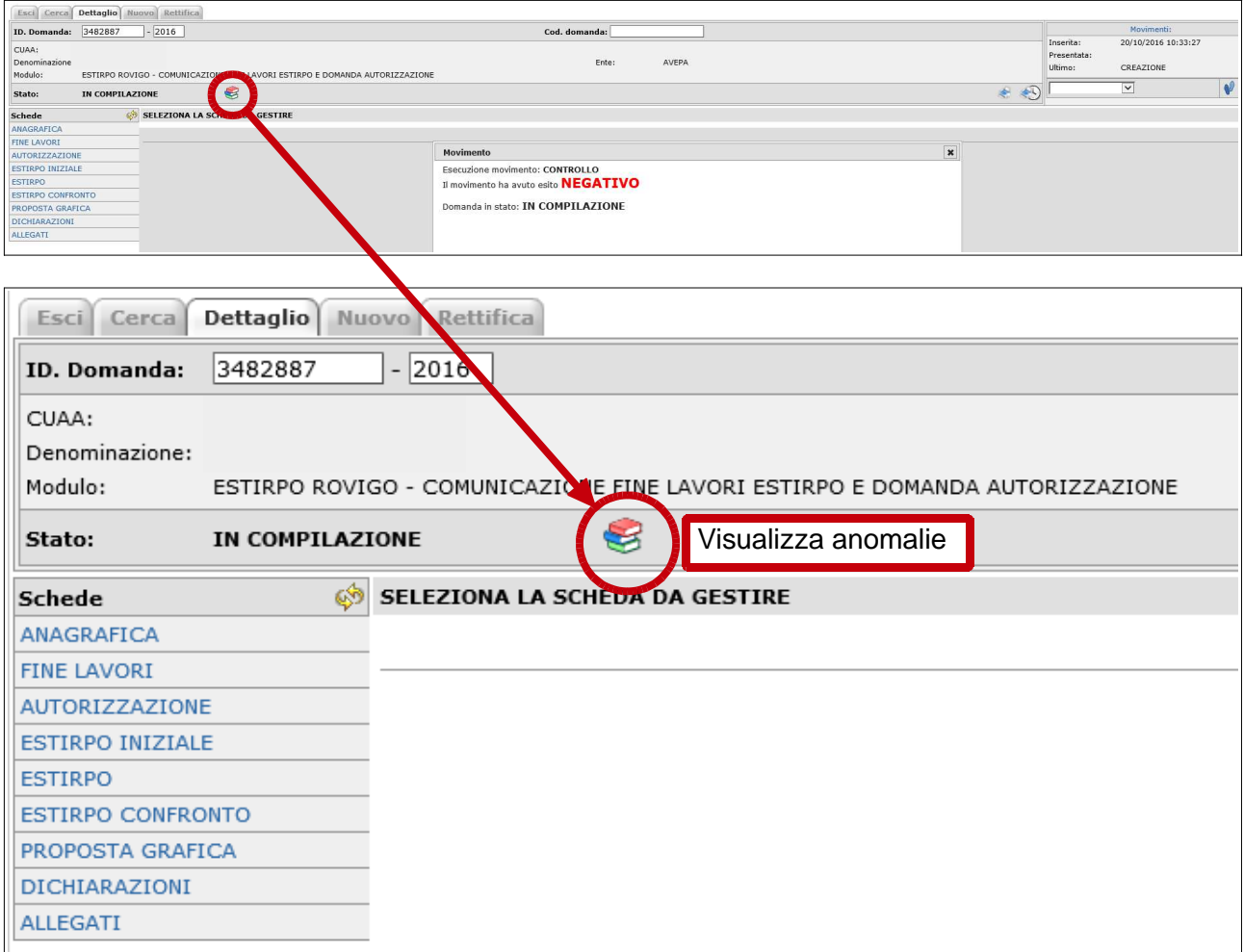

Vedi pagina seguente per il "lookup" anomalie.

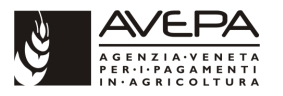

Evidenziate in colore rosso sono le anomalie bloccanti, in colore giallo sono evidenziate le anomalie non bloccanti. Perchè il passaggio di stato avvenga correttamente è necessario risolvere le anomalie bloccanti:

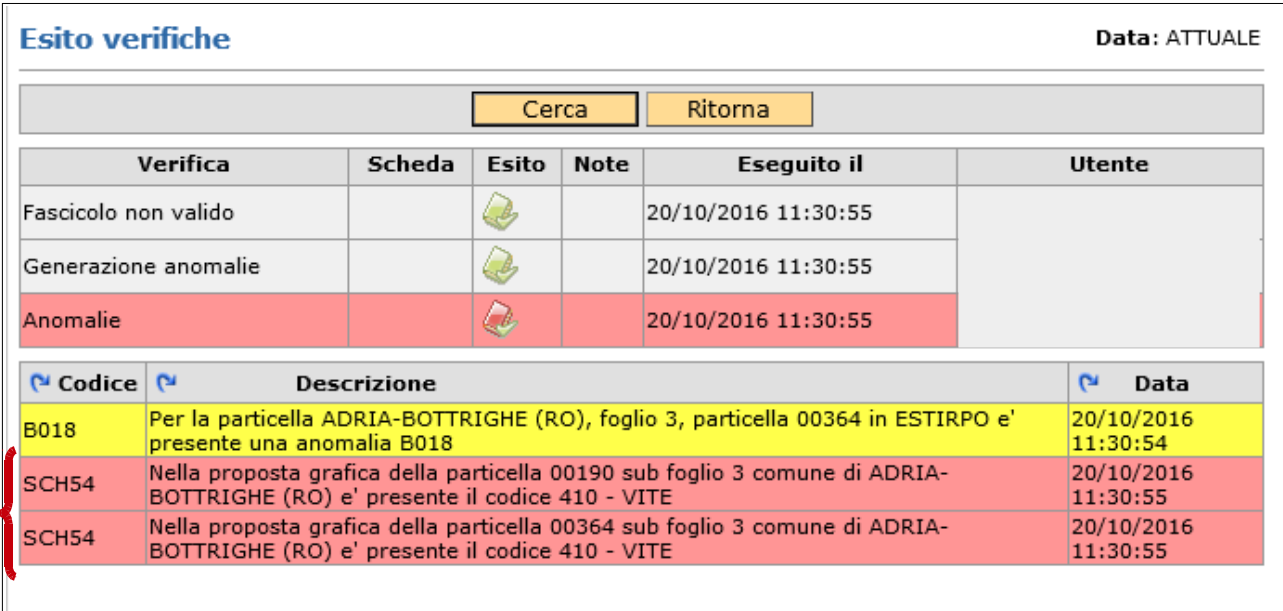

Una volta risolte le anomalie si effettua nuovamente il controllo. Ora l'esito dei controlli è positivo, e la comunicazione passa in stato di controllata. Lo stato di controllata è uno stato reversibile in quanto da tale stato può ritornare in compilazione per eventuali integrazioni alla comunicazione. Si può comunque proseguire con l'iter di presentazione:

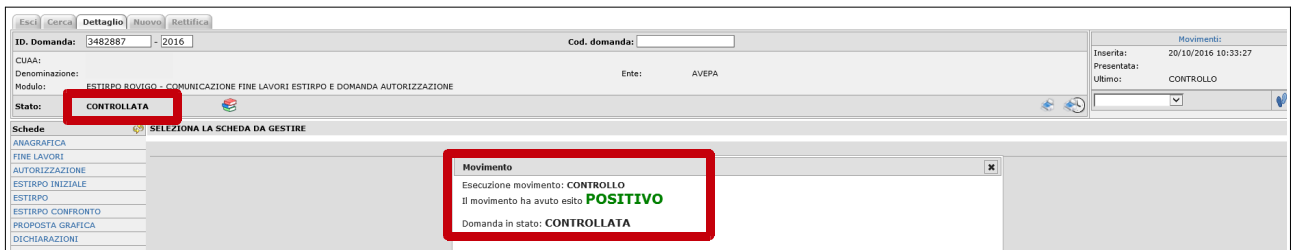

Il passaggio successivo è quello di portare la comunicazione in stato di **presentata**:

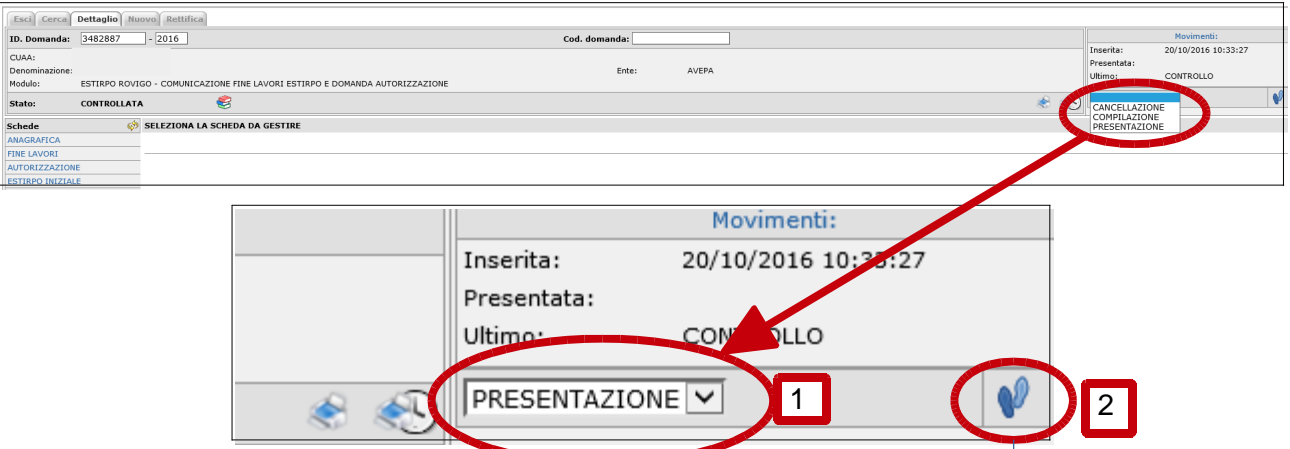

Compilazione ESTIRPO – COMUNICAZIONE FINE LAVORI E DOMANDA AUTORIZZAZIONE

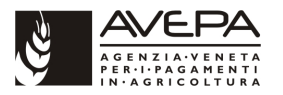

L'esito del movimento è positivo. **Lo stato di presentata è uno stato definitivo** e non è possibile riportare la comunicazione in stato di compilazione. Da presentata è solo possibile cancellare o protocollare la comunicazione:

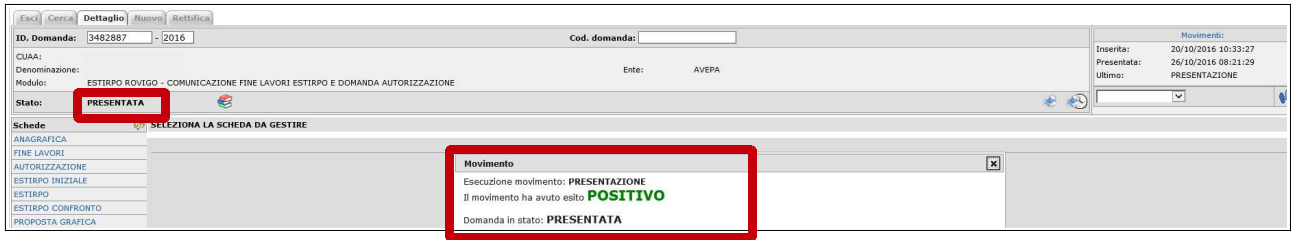

Dallo stato di presentata è necessario effettuare la **stampa definitiva (obbligatoria)** della comunicazione mediante l'apposito pulsante di seguito descritto. Con lo stesso percorso è possibile stampare anche la proposta grafica tuttavia non obbligatoria ai fini della protocollazione:

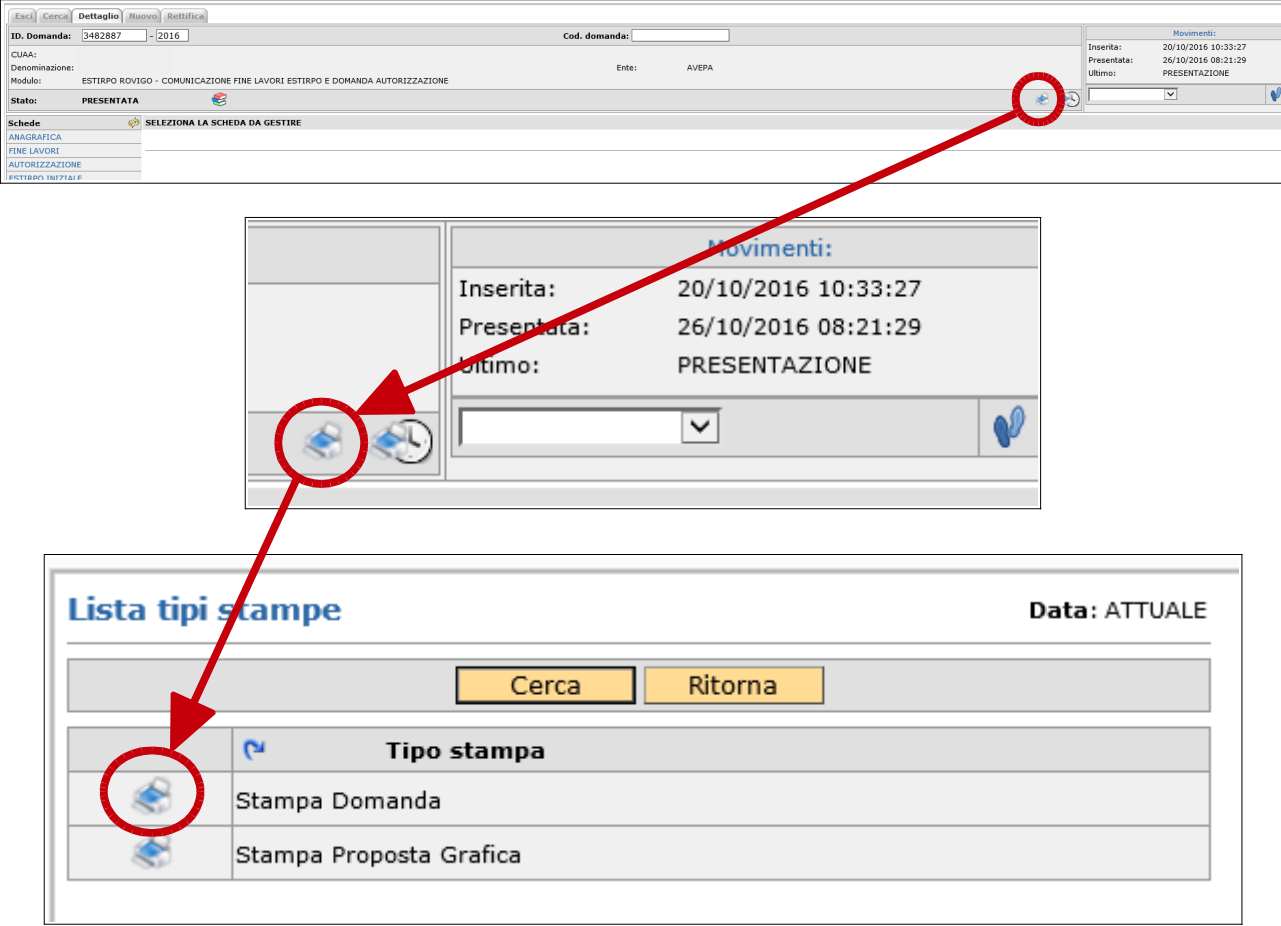

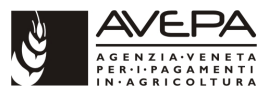

Una volta stampata la domanda è possibile ristamparla, anche in tempi successivi, utilizzando il pulsante stampa storica di seguito evidenziato:

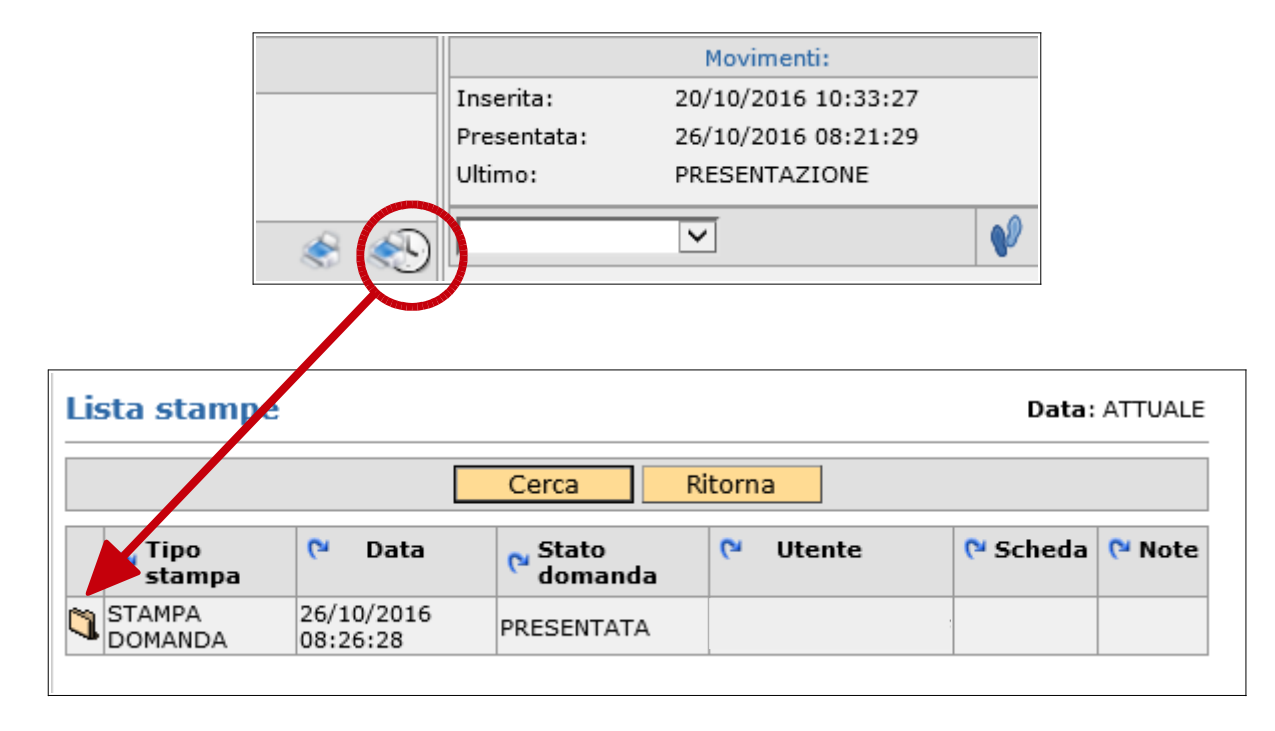

L'ultimo passaggio è la fase di **protocollazione** con la quale la comunicazione passa in carico all'AVEPA per la successiva fase istruttoria.

Selezionare quindi protocollo dal menù a tendina ed effettuare un "click" sul pulsante di cambio stato (pulsante con le "orme"):

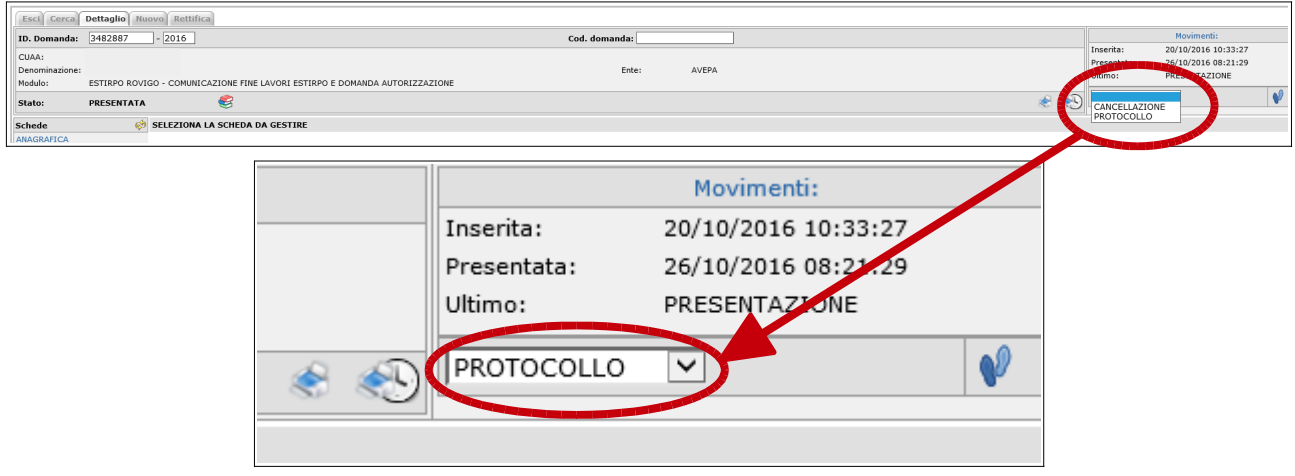

Alla schermata successiva effettuare un "click" sul pulsante "Salva" per proseguire:

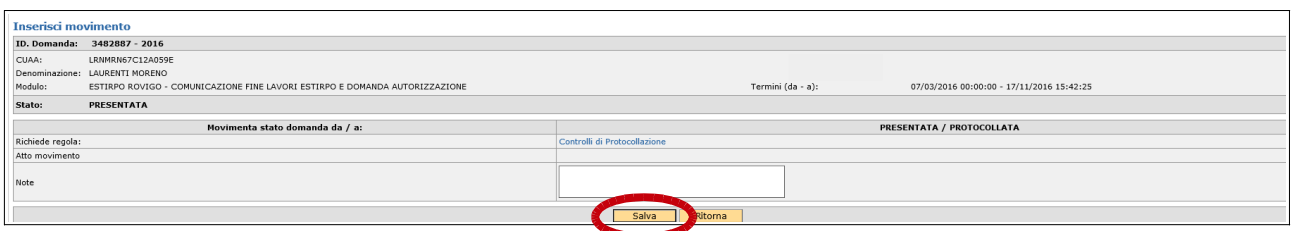

 $\overline{a}$ 

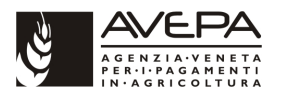

Se non si riscontrano anomalie (es.: stampa non effettuata o fascicolo non valido) la protocollazione va a buon fine con esito positivo indicato dall'applicativo. Gli estremi del protocollo sono immediatamente visibili sulla domanda:

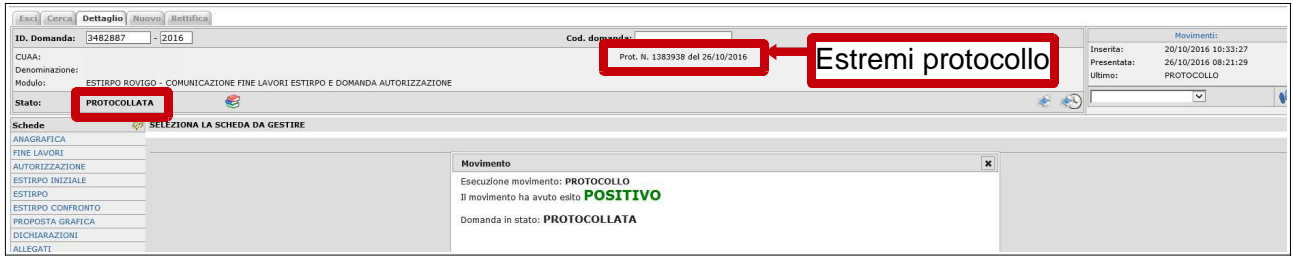

Dal pulsante "**Movimenti**" posto in alto a destra della comunicazione è possibile visualizzare tutto l'iter di presentazione e, successivamente, di istruttoria della comunicazione stessa

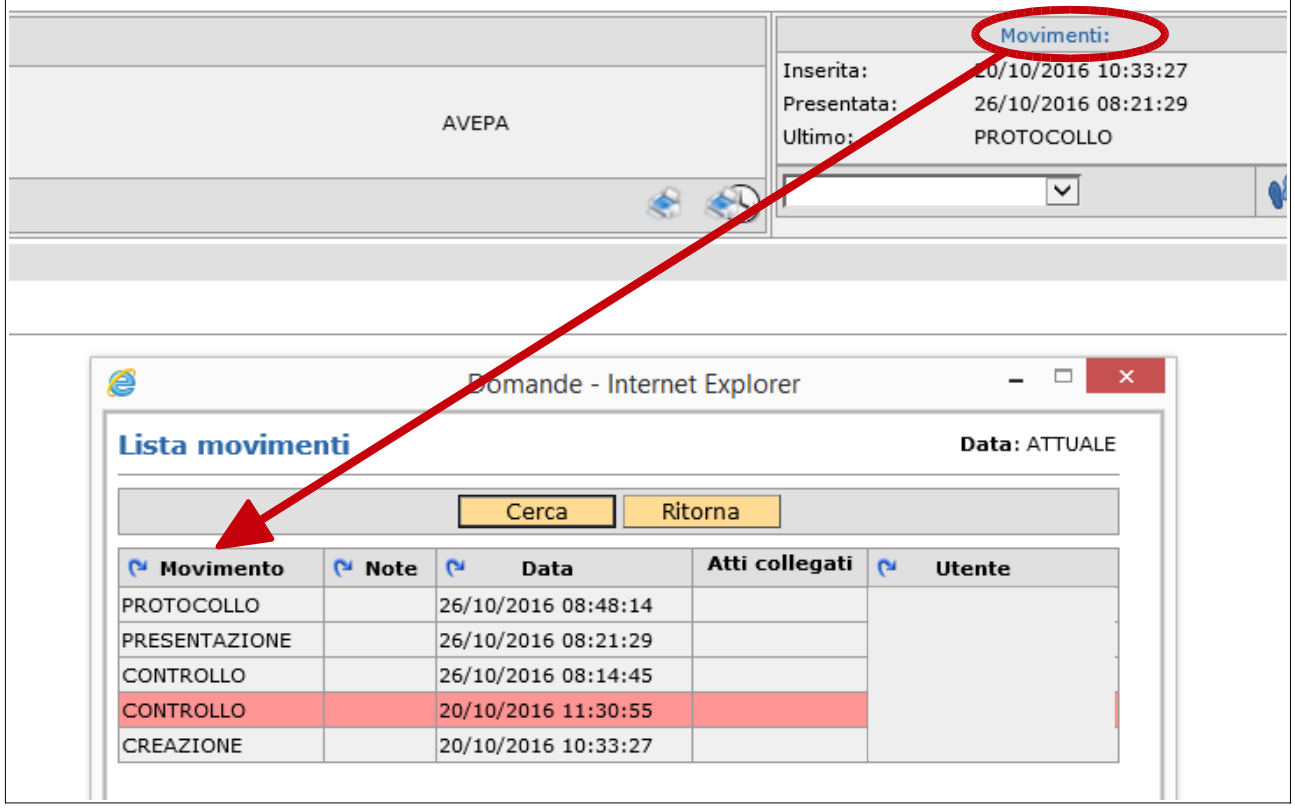